Lilly

# **INTRODUCTION**

The intended audience for this guide is new workers or users who have requested their sign-in methods be reset by the Lilly IT Service Desk.

#### **GET STARTED**

Open a browser and access [https://myaccount.microsoft.com](https://myaccount.microsoft.com/)

*NOTE: If you are a contingent worker and your organization also uses O365, you will need to use a private browser session to prevent your company credentials from being used or create a separate profile so the browser can remember that you have logged on to Lilly.*

On an **Edge browser** select the three dots in the upper right corner, then select **New InPrivate window**. On a **Chrome browser** select the three dots in the upper right corner, then select **New Incognito window**.

To create a separate profile, do the following:

On an **Edge browser** select the three dots in the upper right corner, then select **Settings**, then select **+ Add profile**. On a **Chrome browser** select the person icon in the upper right corner, then select **+ Add**.

When prompted to **Sign in** enter your Lilly username/email and select **Next**.

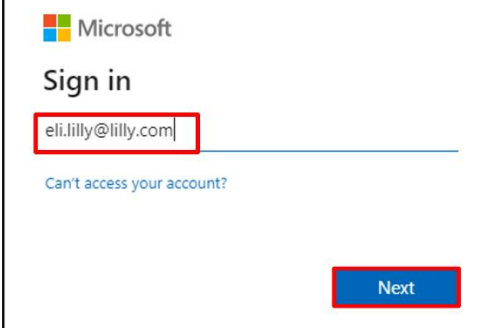

Enter your temporary password and select **Sign in**.

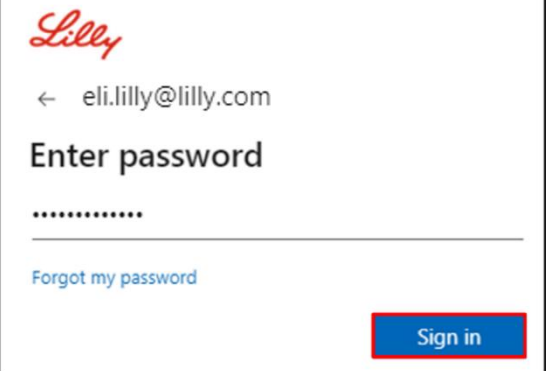

Lilly

#### **REGISTER SIGN-IN METHODS**

You will be required to set up **at least two different** sign-in methods to prove who you are. For preferred/alternate sign-in method guidance based on your primary work device [access this link.](https://sspr.lilly.com/jobaids#authMethodGuide) The following methods are supported for multi-factor authentication and Self Service Password Reset (SSPR):

**Microsoft Authenticator App.** The Microsoft Authenticator mobile app is supported on iOS, iPad OS, and Android mobile devices. The Microsoft Authenticator app is primarily used to approve authentication via a push notification. The app also provides a secondary option using a one-time password.

**Security Questions.** Security questions can be configured for self service password reset only.

**Windows Hello for Business.** Windows Hello for Business, using PIN or biometric gestures, can be used to meet the requirements for MFA and is the recommended sign on option for Lilly-provided personal Windows computers. This method is not currently supported for SSPR.

**Phone-based Passwordless.** Phone-based passwordless can be used to meet the requirements for MFA and is the recommended sign-in option for Lilly-provided macOS computers, iPhones, and iPads. Phone-based Passwordless is also recommended for use by contingent workers using their own company-provided business computers and Lilly employees using personal computers at home. This method is not currently supported for SSPR.

# **MICROSOFT AUTHENTICATOR APP**

**FOR LILLY iOS DEVICES**: Microsoft Authenticator should already be installed on your Lilly iOS device. If not, ensure you have completed the [Mobility@Lilly: Setup and enroll your Lilly iPhone/iPad](https://lilly.service-now.com/kb_view.do?sysparm_article=KB2047527) guide, including the [Microsoft iOS Registration](https://collab.lilly.com/sites/ITPortal/SitePages/Register.aspx) procedure.

**FOR PERSONAL MOBILE DEVICES**: Download the free Microsoft Authenticator application from the Apple App Store (iPhone/iPad) or Google Play Store (Android). Be sure to keep the Microsoft Authenticator app updated on your mobile device via the appropriate app store.

**FOR ANYONE WITHOUT A MOBILE PHONE:** If you do not have a mobile phone, you can still register alternative methods to securely sign-in and/or reset your own Lilly password as outlined in the next section.

1. When prompted with **Method 1 of 2: App**, select **Next**, and **Next** again.

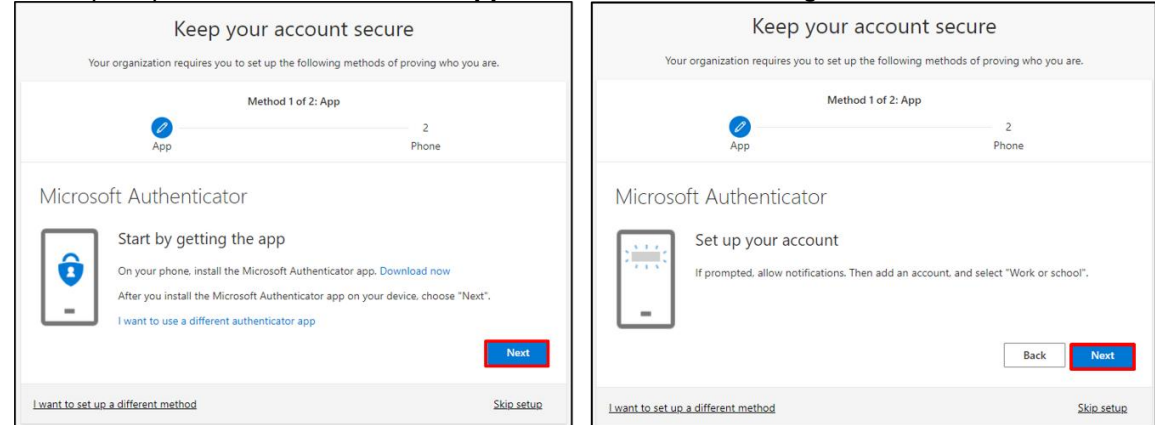

**2.** When prompted with **Scan the QR code**, open the Microsoft Authenticator app on your mobile device, tap **+**, tap **Work or school account**, and tap Scan QR code. Then aim the mobile device at your computer screen and scan the displayed QR code. When done, select **Next**.

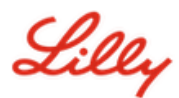

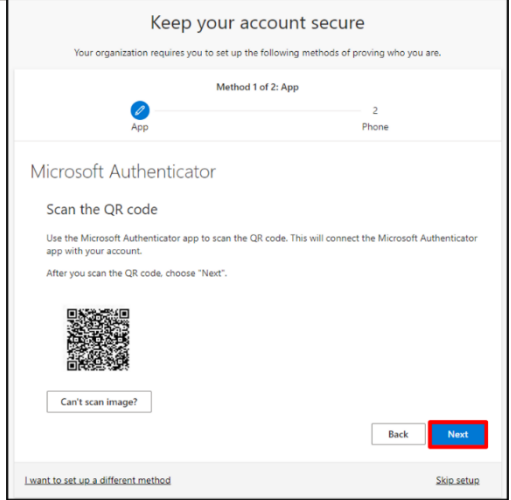

3. Selecting **Next** will send a notification to your mobile device, tap **Approve** to approve the sign-in, then select **Next** on your computer.

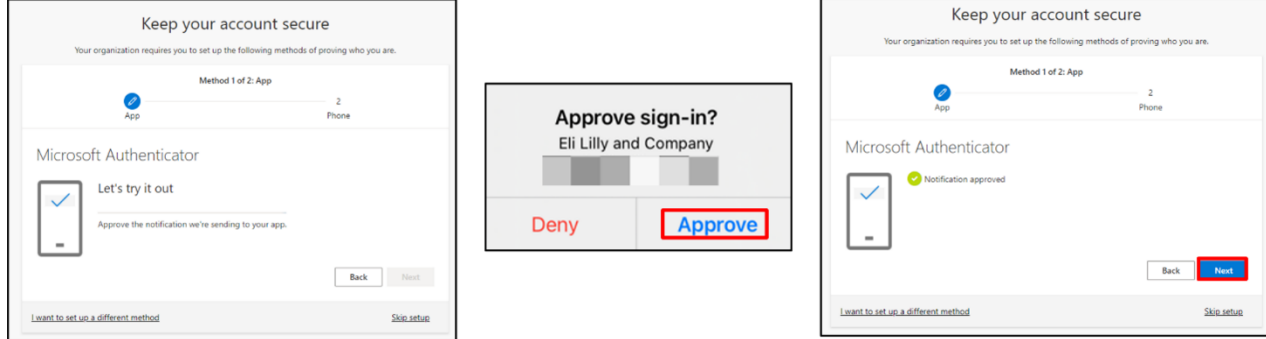

Congratulations! You have successfully registered multiple authentication methods for secure access.

*NOTE: Not all applications have migrated. Signing in with password + PingID is still required for [these applications.](https://collab.lilly.com/:x:/r/sites/federationservicescommunity/_layouts/15/Doc.aspx?sourcedoc=%7BC253846A-296E-4323-A6F7-922856BAE683%7D&file=PingFed_Connections.xlsx&action=default&mobileredirect=true) To set-up PingID, follow [these instructions.](https://lilly.service-now.com/ess/kb_view.do?sys_kb_id=3203774a4783d1d0f5b10923846d4362&sysparm_stack=&sysparm_view=)*

Lilly

# **UPDATE YOUR PASSWORD**

You will be required to change your temporary password the first time you sign in. Enter your current/temporary password, enter new password, confirm password, and select **Sign in**.

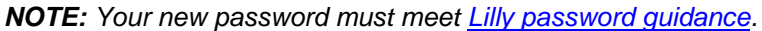

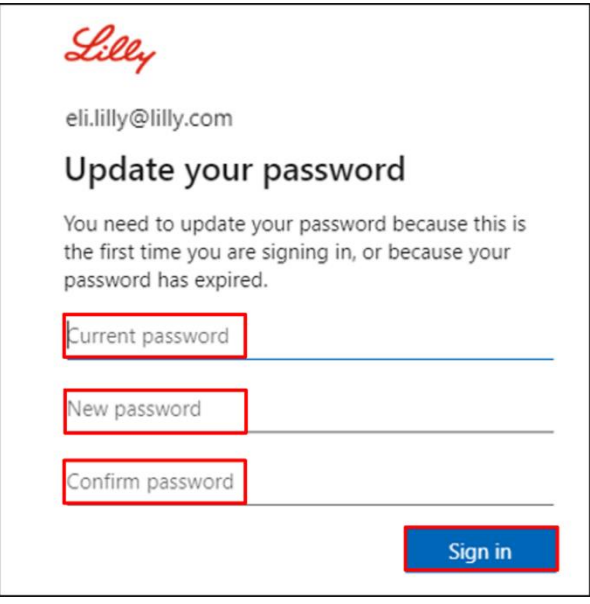

#### **ADDITIONAL ASSISTANCE**

Please review these [Frequently Asked Questions](https://sspr.lilly.com/faq) and/o[r Job Aids](https://sspr.lilly.com/jobaids) for assistance. If you don't see your question addressed, we encourage you to post it to the [Adopting Identity Services community](https://www.yammer.com/lilly.com/#/threads/inGroup?type=in_group&feedId=77902962688) on Yammer.

For technical assistance not addressed in the FAQs or Job Aids, please contact your local IT Service Desk to open an incident and have it assigned to the MFA-SUPP-GLB queue.